# **Banner**

## **Adding and Changing Addresses in Banner - Who may do it**

Although address information is located in one central place in the Banner database, there are several Banner forms where address information is maintained (SPAIDEN, SPAMBOX, APAIDEN, PPAIDEN, etc.) The example given below will use the most common place of maintaining address data.

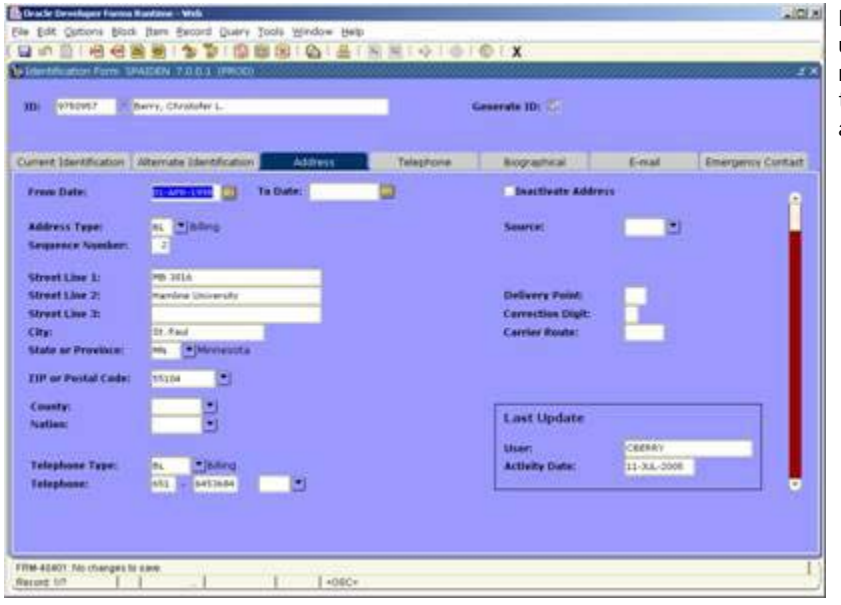

From the Key Block, enter the ID number or use one of the two ways of searching for a name. Press**NextBlock** several times until the Address Information Block is visible (in a separate window).

### **To Change an Address**

In order to maintain a history of people's addresses, no address information should be changed by simply overtyping the information. To change a person's address, you should first expire the currently active address, then create a new address record using the same address type code.

#### **To Expire an Address:**

- 1. Use **NextRecord** and **PreviousRecord** to scroll down and up in order to locate the active (note the to and from dates) address of this type. Note that each person may have only one active address of each type.
- 2. With the record of the active address displayed, position the cursor in the "To Date" field, and enter yesterday's date in that field (see "Entering Dates" above).
- 3. Press the Save button (or press the **Save** function key) to commit your changes to the database**.**

### **To Add a New Address:**

- 1. Use **NextRecord** to scroll down to make sure that an existing active (note the to and from dates) address of this type does not exist. If so, see "To Expire an Address" above.
- 2. Move the cursor to a blank address record, or press **CreateRecord** to open a new (blank) record.
- 3. From the Address Type field, enter the address type code, or use **ListFieldValues** to list valid codes. Press **NextField** (Enter) to move to the "Address Line 1" field.
- 4. Enter one or more lines of the street address in mixed case with no punctuation marks. See "Postal Abbreviations" and "Postal Standards" below for additional information. Press **NextField** (Enter) to move to the City field.
- 5. Enter the City, State Code, and Zip Code (9 digits if you have it or Skip the City and State Code, and enter the Zip Code to allow Banner to fill in the City and State for you.
- 6. If the address is not a US address, enter the appropriate Nation Code, or use ListFieldValues to list valid nation codes.
- 7. If you know it, enter the Area Code and Phone Number at this point.
- 8. Press the Save button (or press the **Save** function key) to commit your changes to the database.

## **Who may add or change an address in Banner**

Since addresses are shared among various offices on campus, and since maintaining accurate addresses for admits, students, alums, vendors, and employees is very important, who is allowed to change addresses must be closely controlled. Addresses of each type listed below may be changed or added only by those offices listed.

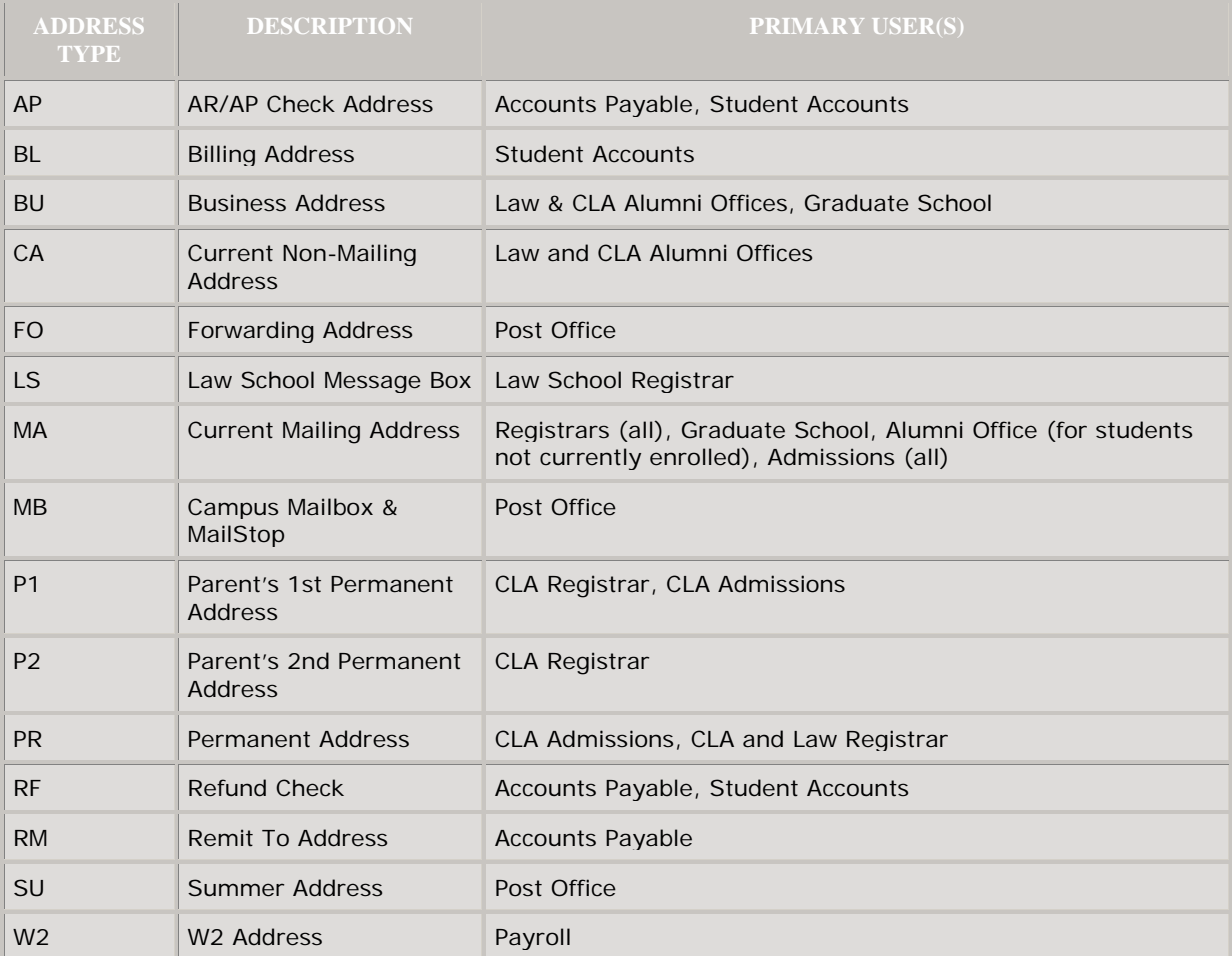

NOTE: Training on how to add, change, or expire an address will be provided by your supervisor.

**Need more help?** Please contact the **[Help Desk by email](javascript:do_mail()** or by phone at **651-523.2220**